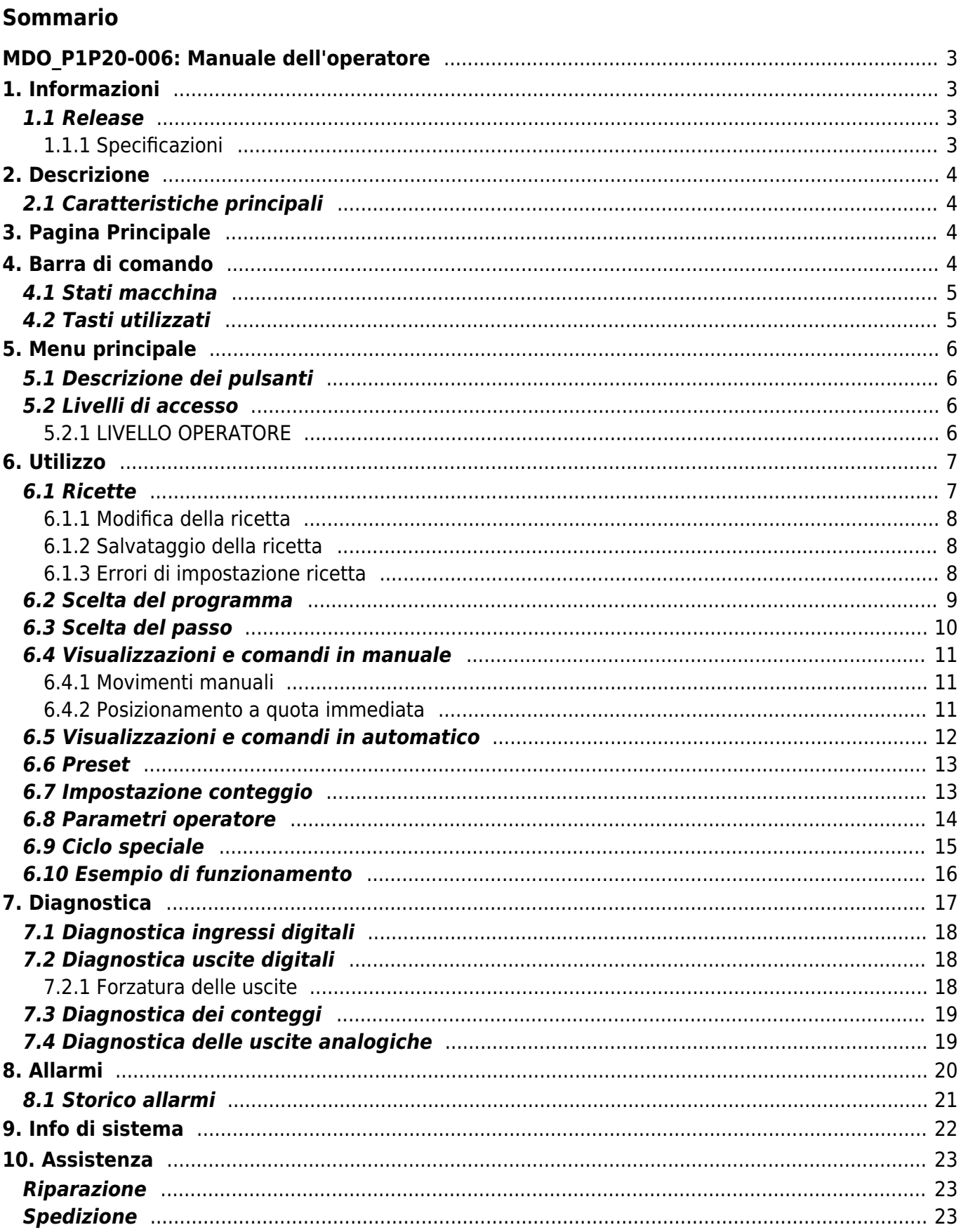

# <span id="page-2-0"></span>**MDO\_P1P20-006: Manuale dell'operatore**

# <span id="page-2-1"></span>**1. Informazioni**

## <span id="page-2-2"></span>**1.1 Release**

Il presente documento è valido integralmente salvo errori od omissioni.

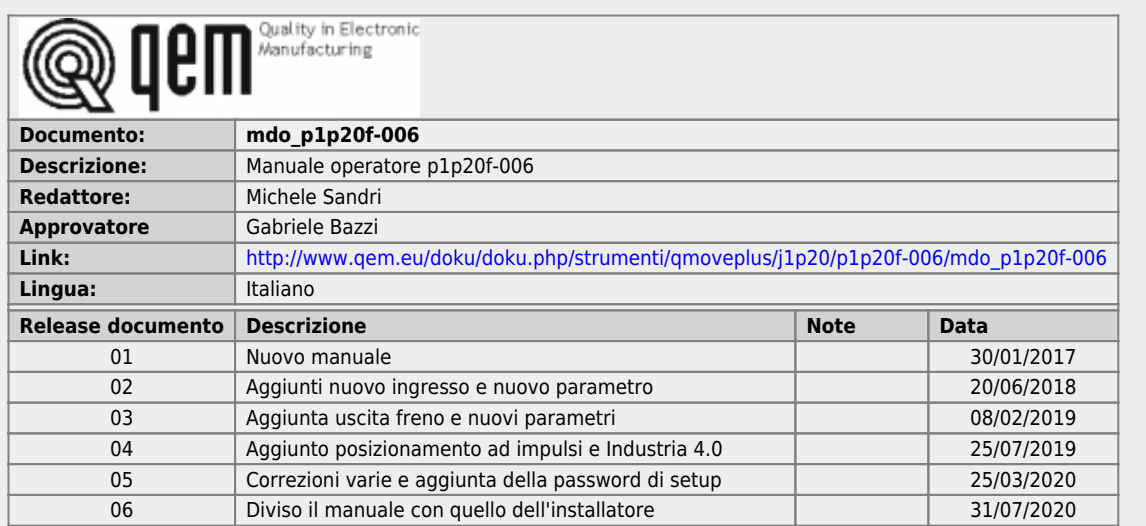

## <span id="page-2-3"></span>**1.1.1 Specificazioni**

I diritti d'autore di questo manuale sono riservati. Nessuna parte di questo documento, può essere copiata o riprodotta in qualsiasi forma senza la preventiva autorizzazione scritta della QEM.

QEM non presenta assicurazioni o garanzie sui contenuti e specificatamente declina ogni responsabilità inerente alle garanzie di idoneità per qualsiasi scopo particolare. Le informazioni in questo documento sono soggette a modifica senza preavviso. QEM non si assume alcuna responsabilità per qualsiasi errore che può apparire in questo documento.

Marchi registrati :

- QEM® è un marchio registrato.
- Microsoft® e MS-DOS® sono marchi registrati e Windows® è un marchio della Microsoft Corporation.

# <span id="page-3-0"></span>**2. Descrizione**

P1P20F - 006, è un posizionatore analogico che lavora su quote positive e negative, con possibilità di settare il tipo di posizionamento (assoluto o incrementale).

Caratteristiche principali:

- Ad ogni passo può essere associato (se abilitato) un totalizzatore configurabile come contapezzi o contaripetizioni della quota in uso.
- Il restart, l'azzeramento conteggio, l'incremento passo, possono essere configurati in modo che il loro funzionamento sia automatico o gestito da ingressi.
- Dispone di una serie di funzioni manuali (introduzione di un valore sul conteggio, movimenti manuali, etc…) per agevolare le fasi di taratura e permettere all'operatore di intervenire sul sistema di posizionamento.
- Dispone di una funzione che permette di eseguire degli spostamenti alla quota di delta (D), utile per esempio nella gestione di un seghetto, per lo scostamento del riscontro mobile durante il taglio.
- Oltre alla funzionalità di posizionatore, può essere utilizzato come misuratore di posizione (svolgimento, misura e taglio di materiale).
- Idoneo all'Industria 4.0

## <span id="page-3-1"></span>**2.1 Caratteristiche principali**

- Controllo di 1 asse tramite analogica +/-10Vdc
- Gestione di più livelli di accesso con password per operatore, manutentore e installatore
- Gestione programmi di lavoro identificati da numero e nome
- Funzionalità touchscreen per introduzioni dati e azioni tramite pulsanti
- Messaggistica di supporto all'operatore
- Messaggistica di allarme
- Pagine di diagnostica
- Ciclo speciale a due avanzamenti
- Posizionamento ad impulsi

# <span id="page-3-2"></span>**3. Pagina Principale**

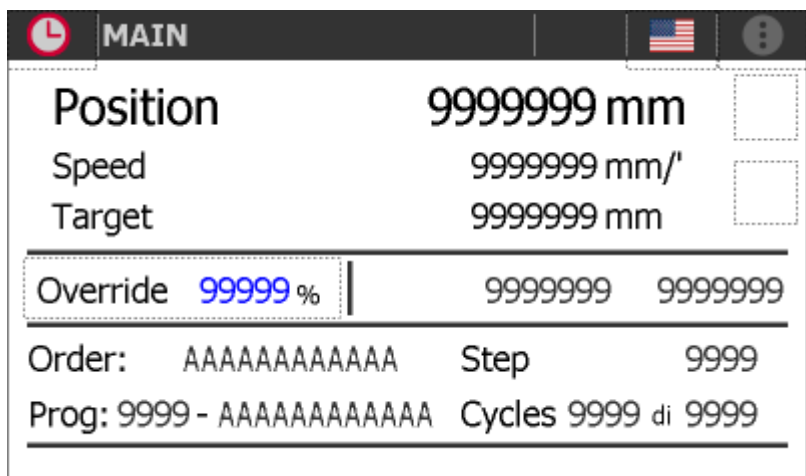

# <span id="page-3-3"></span>**4. Barra di comando**

La barra posta in alto su ogni pagina fornisce le seguenti informazioni:

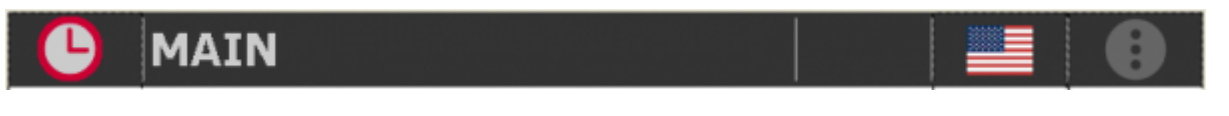

oppure

合

 $\bullet$ 

C)

G

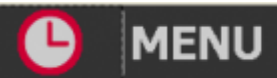

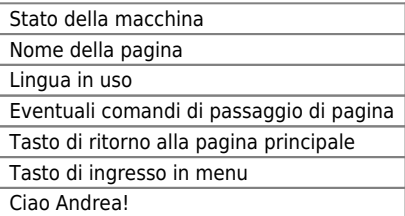

## <span id="page-4-0"></span>**4.1 Stati macchina**

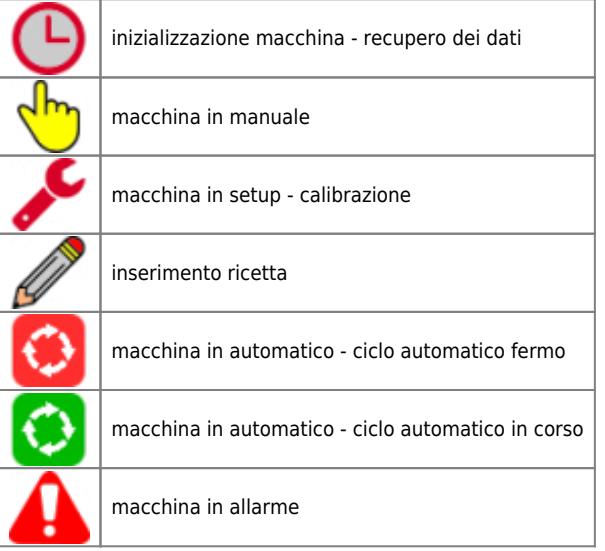

## <span id="page-4-1"></span>**4.2 Tasti utilizzati**

I tasti utilizzabili su ogni pagina sono abilitati e illuminati in verde. i tasti in grigio sono disabilitati.

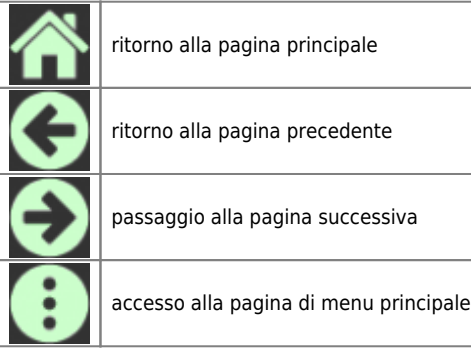

Premendo sulla bandiera si sceglie la lingua.

# <span id="page-5-0"></span>**5. Menu principale**

Premere il tasto per accedere al menu principale:

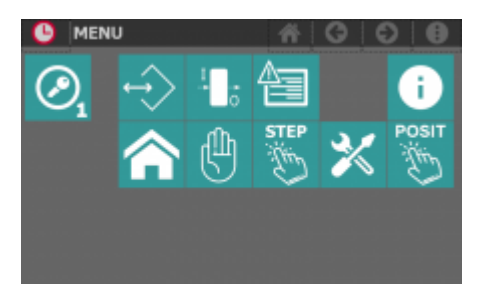

## <span id="page-5-1"></span>**5.1 Descrizione dei pulsanti**

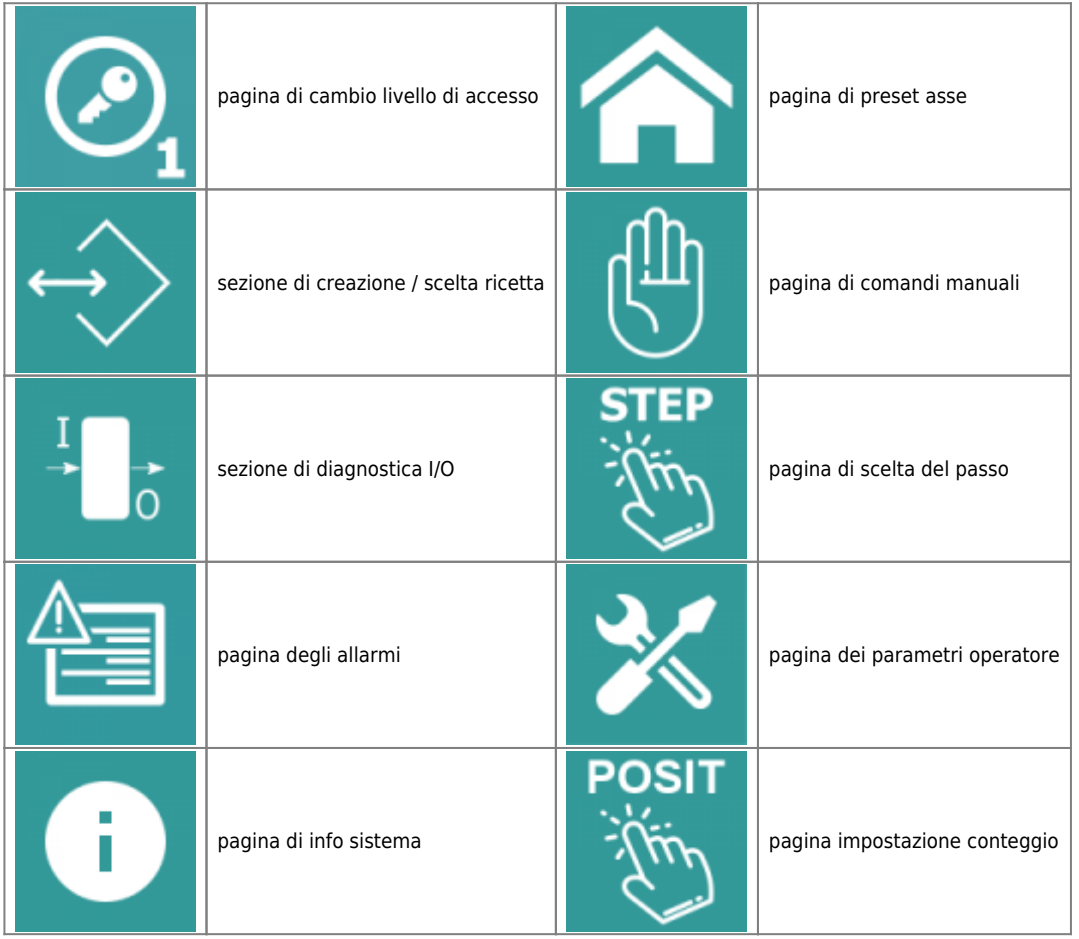

## <span id="page-5-2"></span>**5.2 Livelli di accesso**

A seconda del livello di accesso, chi utilizza le varie sezioni del menu ha la possibilità di accedere a differenti funzionalità.

## <span id="page-5-3"></span>**5.2.1 LIVELLO OPERATORE**

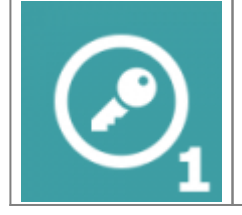

- E' possibile accedere senza restrizioni alle sezioni di menu di programmazione ricette, diagnostica, allarmi, impostazione data e ora e info sistema - Non è visibile la sezione dei setup - Non è visibile l'accesso al reset di fabbrica

8

# <span id="page-6-0"></span>**6. Utilizzo**

## <span id="page-6-1"></span>**6.1 Ricette**

E' possibile accedere alle ricette di lavoro solo se non è in esecuzione un programma.

Per accedere alla sezione delle ricette:

1. premere il tasto **MENU** sulla barra in alto

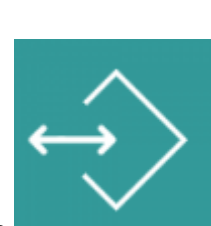

2. accedere alla programmazione con il tasto apposito

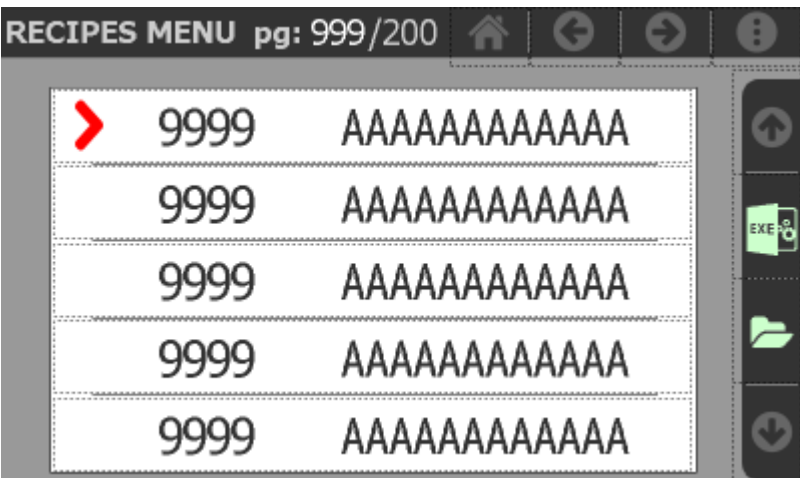

Per selezionare una delle ricette elencate si deve toccare la riga corrispondente.

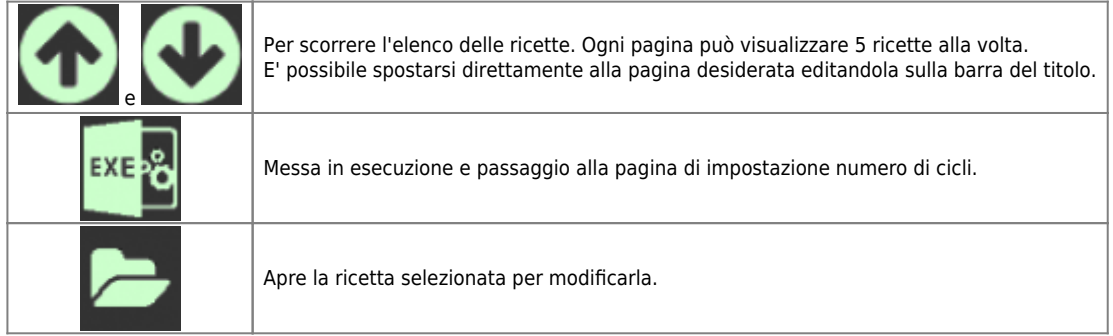

#### <span id="page-7-0"></span>**6.1.1 Modifica della ricetta**

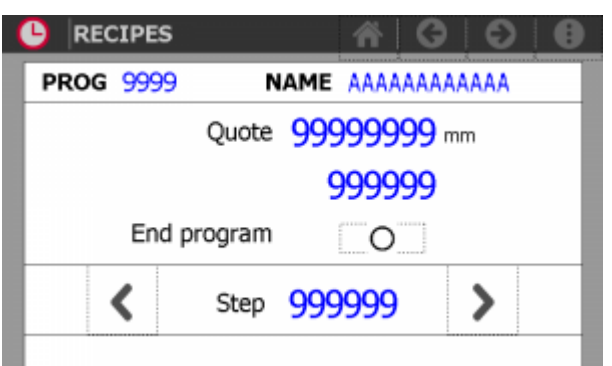

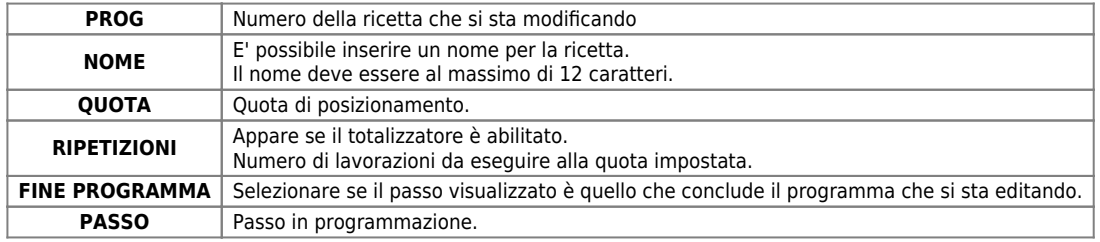

#### <span id="page-7-1"></span>**6.1.2 Salvataggio della ricetta**

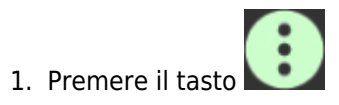

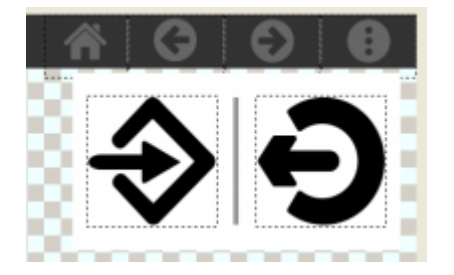

I comandi disponibili sono:

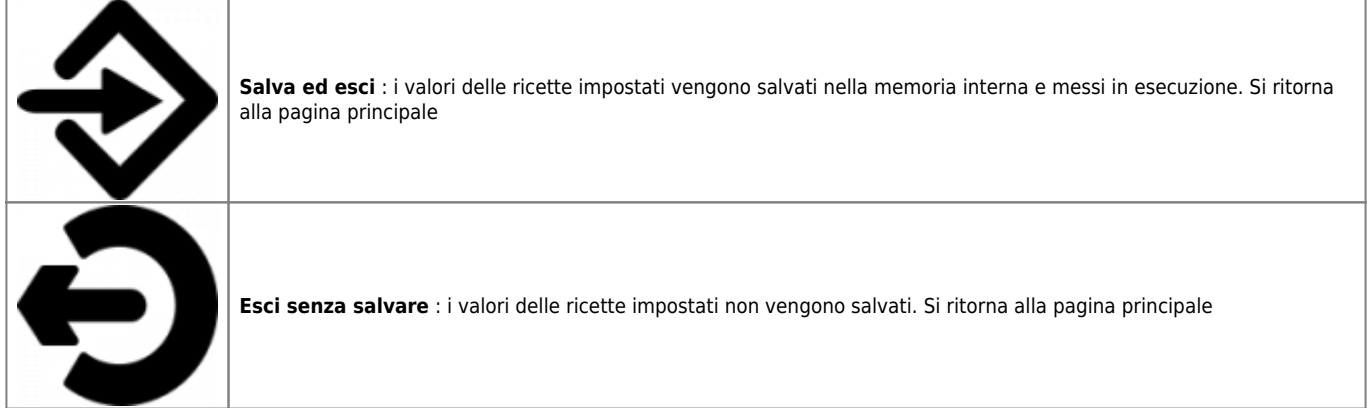

## <span id="page-7-2"></span>**6.1.3 Errori di impostazione ricetta**

Il programma è in grado di intercettare gli errori nell'impostazione delle ricette e renderli visibili a video in apposite pagine di pop-up.

Gli errori possono essere:

Non è stato inserito il fine programma

## <span id="page-8-0"></span>**6.2 Scelta del programma**

Per scegliere il programma e il numero di cicli da eseguire:

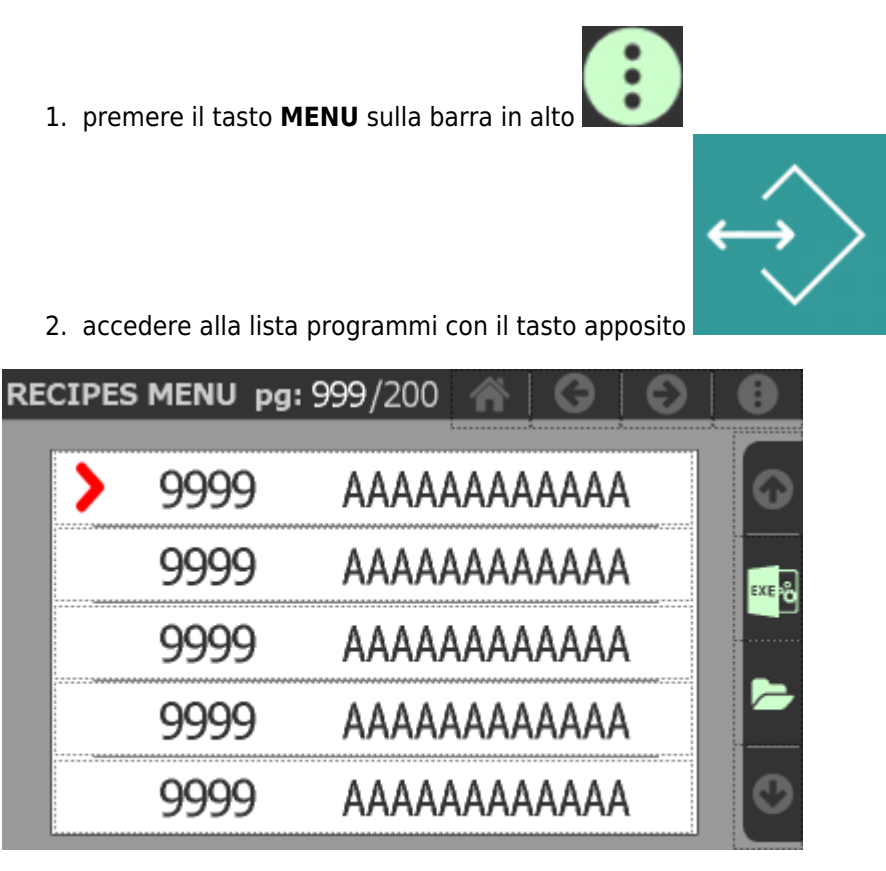

3. Selezionare il programma desiderato toccando la riga corrispondente

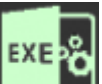

4. Premere il tasto **per passare alla pagina di impostazione numero di cicli.** 

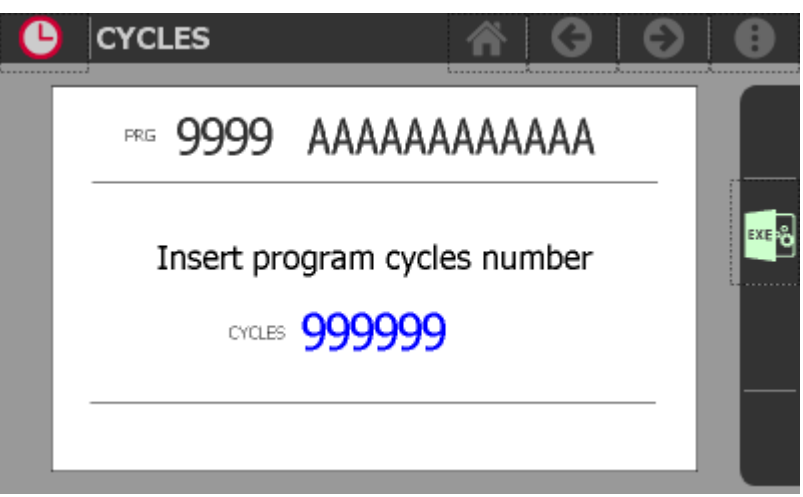

In questa pagina è possibile impostare il numero di volte che deve essere ripetuto il programma selezionato, prima di segnalare la fine con l'uscita U3.

Se viene introdotto il valore **9999** il ciclo viene ripetuto all'infinito.

## <span id="page-9-0"></span>**6.3 Scelta del passo**

E' possibile scegliere un passo qualsiasi in modo che l'esecuzione del programma inizi dal passo desiderato saltando i passi precedenti:

- 1. premere il tasto **MENU** sulla barra in alto 2. accedere alla scelta passo con il tasto apposito **STEP CHOOSE** O AAAAAAAAAAAA  $PRG$ 9999 Insert step number STEP Posit axis to selected step
	- 3. Digitare il numero del passo dal quale si intende iniziare il programma

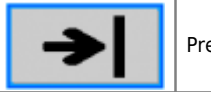

Premere per comandare il posizionamento immediato dell'asse al passo scelto.

## <span id="page-10-0"></span>**6.4 Visualizzazioni e comandi in manuale**

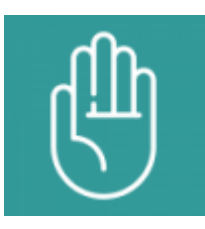

Per passare nello stato di manuale attivare l'ingresso I12 oppure premendo il pulsante

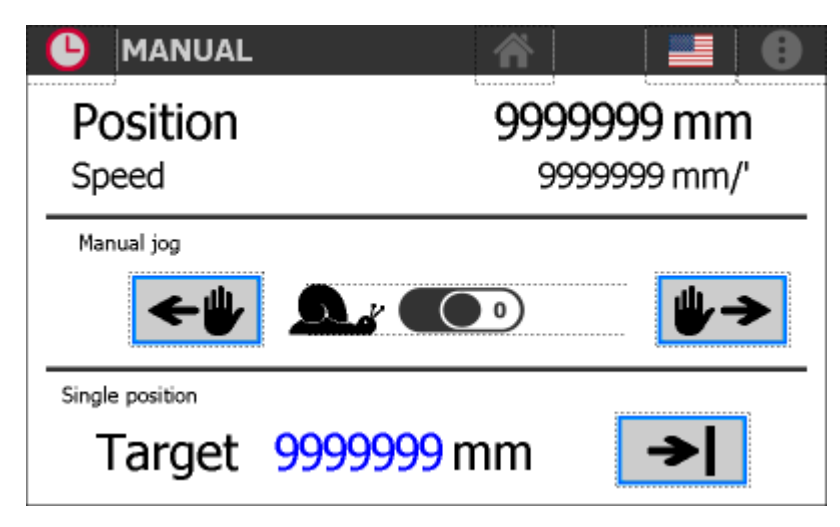

La parte superiore riporta la **Posizione** e la **Velocità** istantanee dell'asse.

## **6.4.1 Movimenti manuali**

<span id="page-10-1"></span>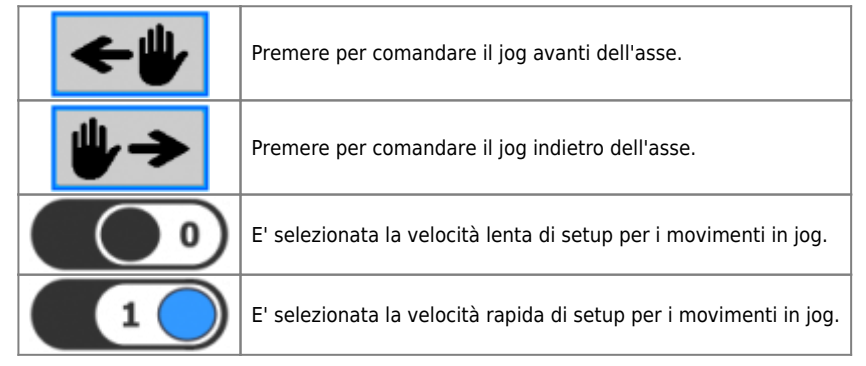

#### **6.4.2 Posizionamento a quota immediata**

<span id="page-10-2"></span>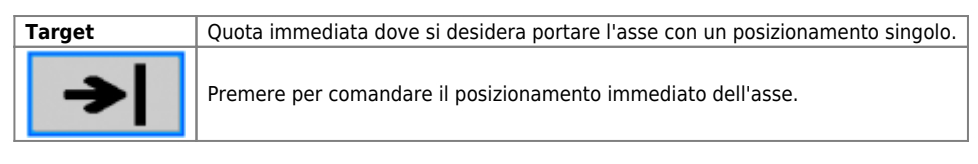

# <span id="page-11-0"></span>**6.5 Visualizzazioni e comandi in automatico**

Se lo strumento è nello stato di automatico, viene visualizzata la seguente pagina

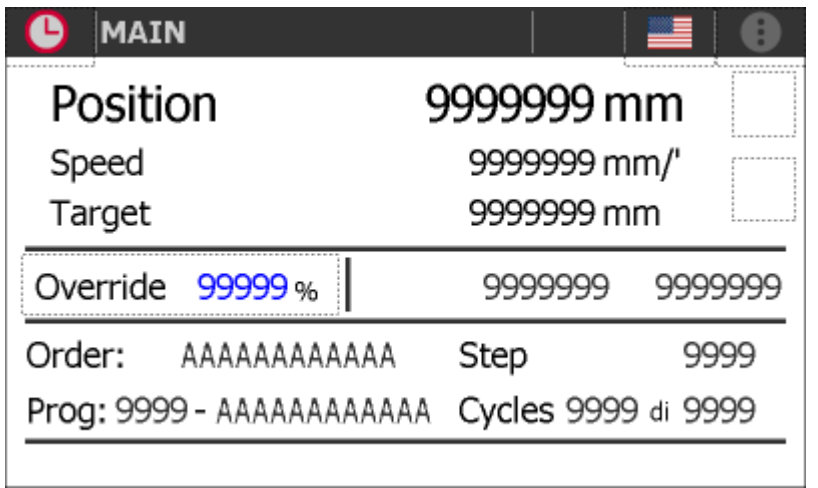

La parte superiore riporta la **Posizione** e la **Velocità** istantanee dell'asse e la quota **Target** in esecuzione.

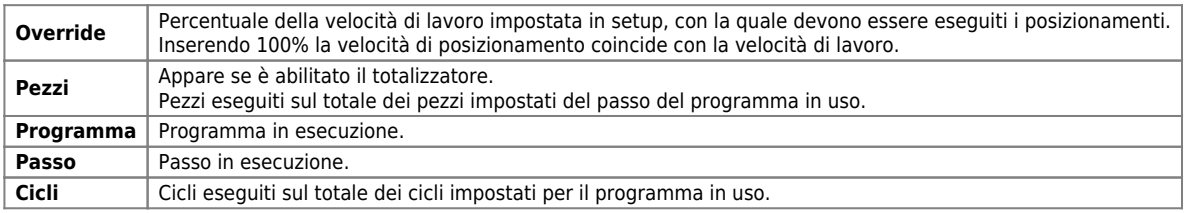

In basso, possono apparire dei messaggi utili all'operatore:

- l'ultimo allarme occorso (a sinistra in rosso)
- messaggi che non comportano lo stop del ciclo (a destra in blu)

#### <span id="page-12-0"></span>**6.6 Preset**

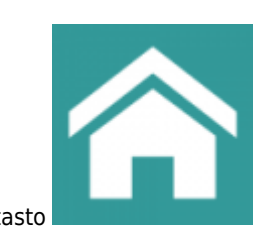

Per accedere, dalla pagina di **MENU PRINCIPALE** premere il tasto

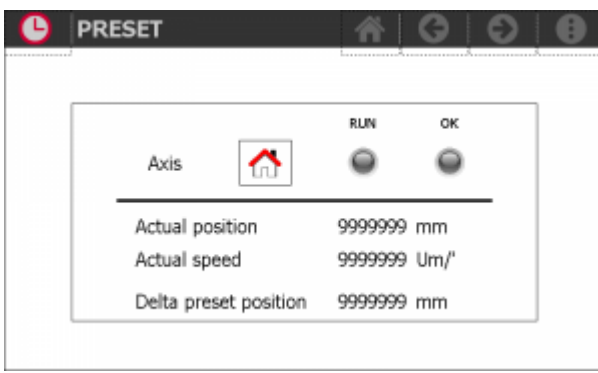

Questa funzione è abilitata solo se in setup è stato scelto il tipo di posizionamento assoluto: parametro TIPO DI POSIZIONAMENTO = 0

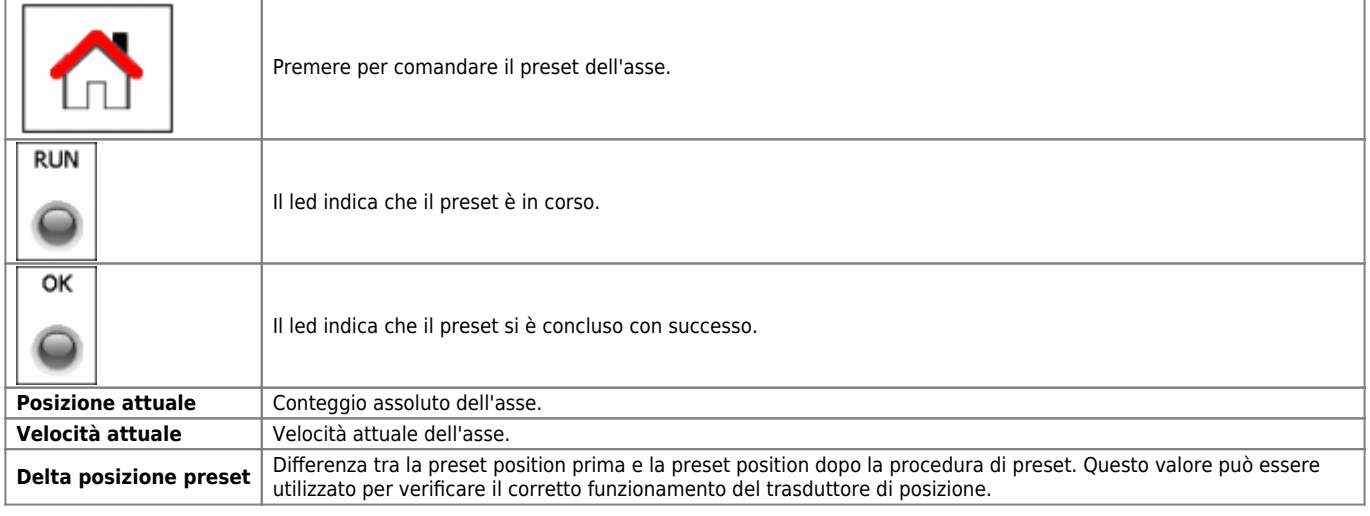

# <span id="page-12-1"></span>**6.7 Impostazione conteggio**

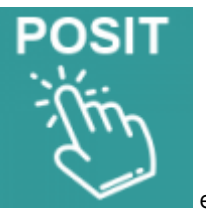

Per modificare il conteggio premere **e inserie il valore** e inserire il valore.

## <span id="page-13-0"></span>**6.8 Parametri operatore**

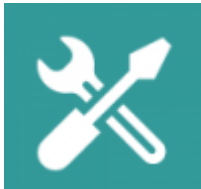

Per accedere, dalla pagina di **MENU PRINCIPALE** premere il tasto

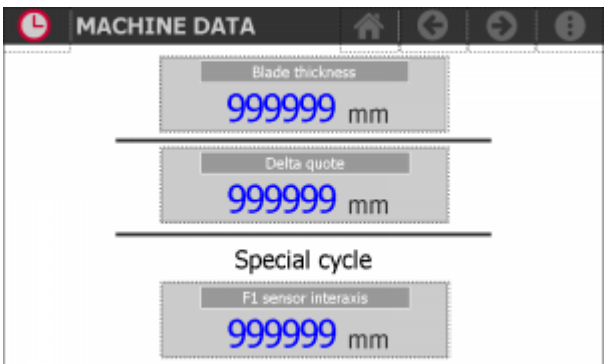

Questa pagina contiene i parametri accessibili all'operatore:

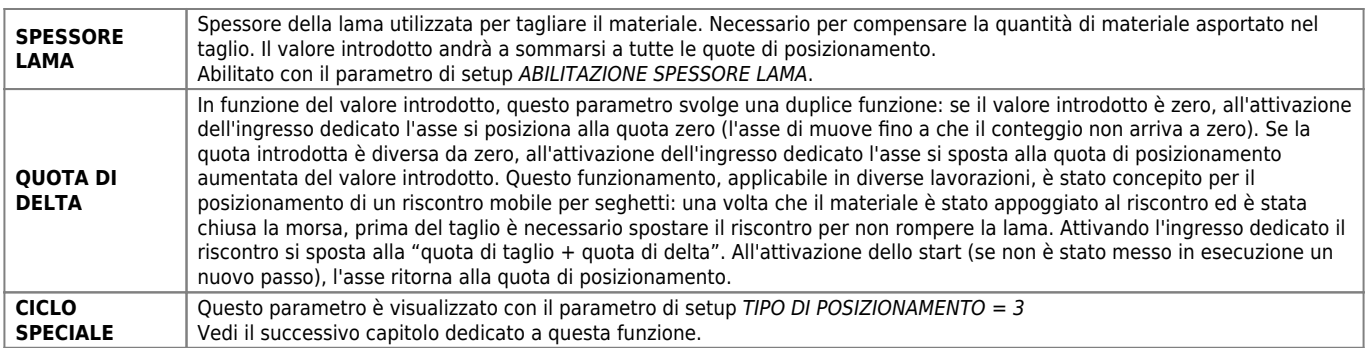

## <span id="page-14-0"></span>**6.9 Ciclo speciale**

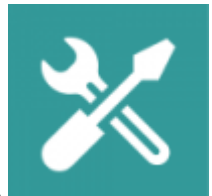

Per accedere, dalla pagina di **MENU PRINCIPALE** premere il tasto

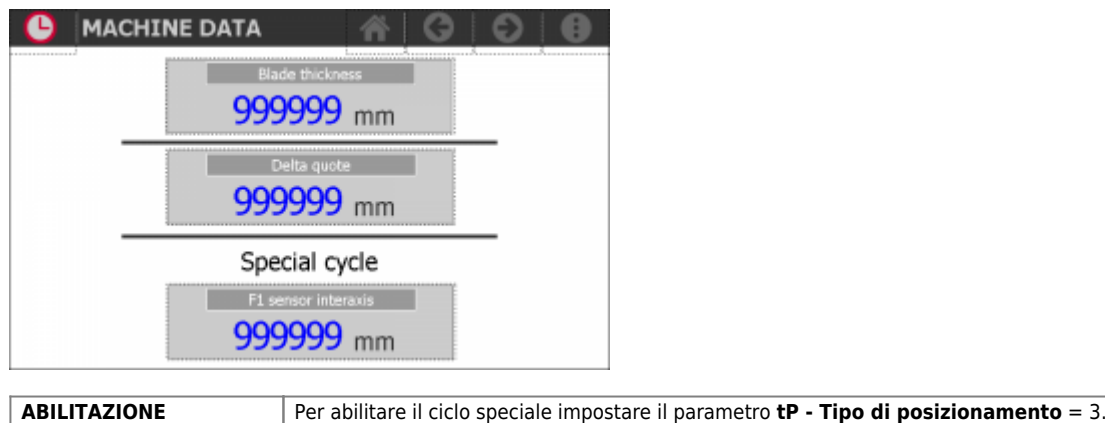

**INTERASSE SENSORE F1** Quota fissa tra il taglio e il sensore F1 che deve essere cablato nell'ingresso I11.

Il ciclo speciale comporta un doppio avanzamento dal secondo pezzo impostato nel programma di lavoro.

Condizione necessaria è impostare il programma di lavoro come segue:

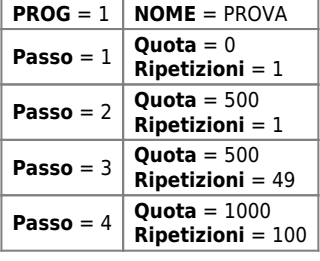

Questo programma esegue un'intestatura, poi 50 pezzi di lunghezza 500 e infine 100 pezzi di lunghezza 1000.

- Il passo 1 serve per intestare il programma.
- Il passo 2 serve ad eseguire il primo pezzo per la sua intera lunghezza (500)
- Dal passo 3 fino a fine programma, i pezzi vengono eseguiti con un primo spostamento di **INTERASSE SENSORE F1**
- Si attende la disattivazione del sensore F1 (ingresso I11)
- Dopo 500 ms viene eseguito un secondo posizionamento di valore **QUOTA INTERASSE SENSORE F1** per concludere il pezzo

## <span id="page-15-0"></span>**6.10 Esempio di funzionamento**

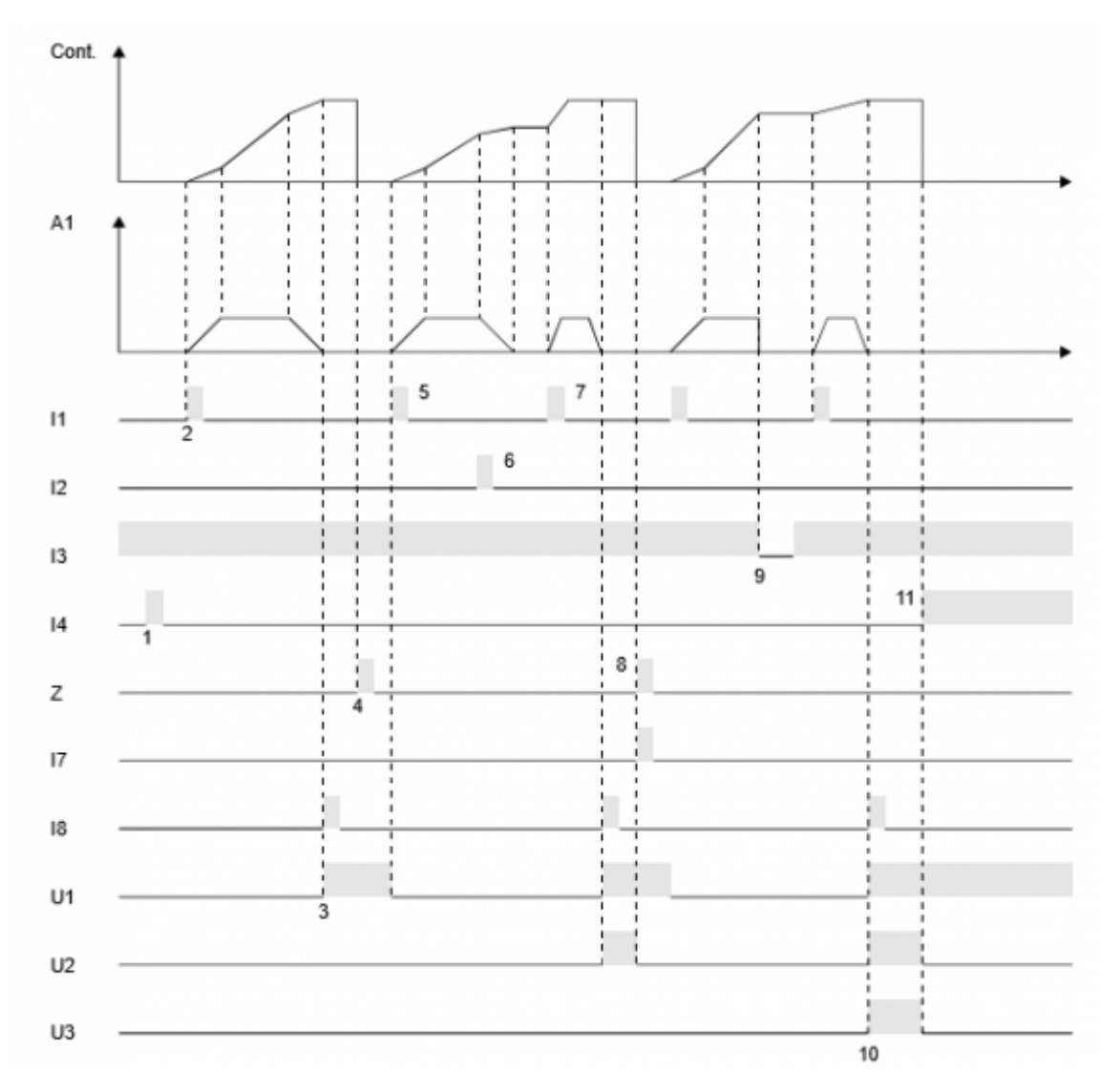

1 - Ad un restart viene azzerato il conteggio (AZZERAMENTO AL RESTART abilitato) e posto in attesa di esecuzione il primo passo del programma.

2 - Ad uno start (I1), lo strumento genera A1 che comanda lo spostamento dell'asse.

3 - Al termine del posizionamento, viene attivata l'uscita di tolleranza U1 e contemporaneamente, attivando l'ingresso I8, viene dato un incremento totalizzatore (ripetizioni).

4 - L'attivazione dell'ingresso Z azzera il conteggio dell'asse.

5 - Con un nuovo start, l'asse inizia un nuovo posizionamento.

6 - Se durante il movimento, si attiva lo stop (I2), viene comandata una frenata con rampa di decelerazione.

7 - Il posizionamento interrotto, viene concluso con un nuovo start.

8 - Al termine del posizionamento, viene attivata l'uscita di tolleranza U1 e contemporaneamente, attivando l'ingresso I8, viene dato un incremento totalizzatore (ripetizioni). In questo caso si attiva l'uscita U2 di fine passo e viene attivato l'ingresso I7 per passare al passo successivo.

9 - Se durante un posizionamento, si attiva l'emergenza (I3 = OFF), l'uscita analogica A1 viene portata immediatamente a zero volt e per concludere il posizionamento ridare uno start (I3 = ON).

10 - Il nuovo incremento totalizzatore, fa attivare l'uscita di fine programma (U3) e di fine passo (U2).

11 - Un nuovo restart disattiva le uscite U2 e U3, azzera il conteggio e predispone lo strumento ad un nuovo ciclo di lavoro.

# <span id="page-16-0"></span>**7. Diagnostica**

Per accedere alla sezione della diagnostica:

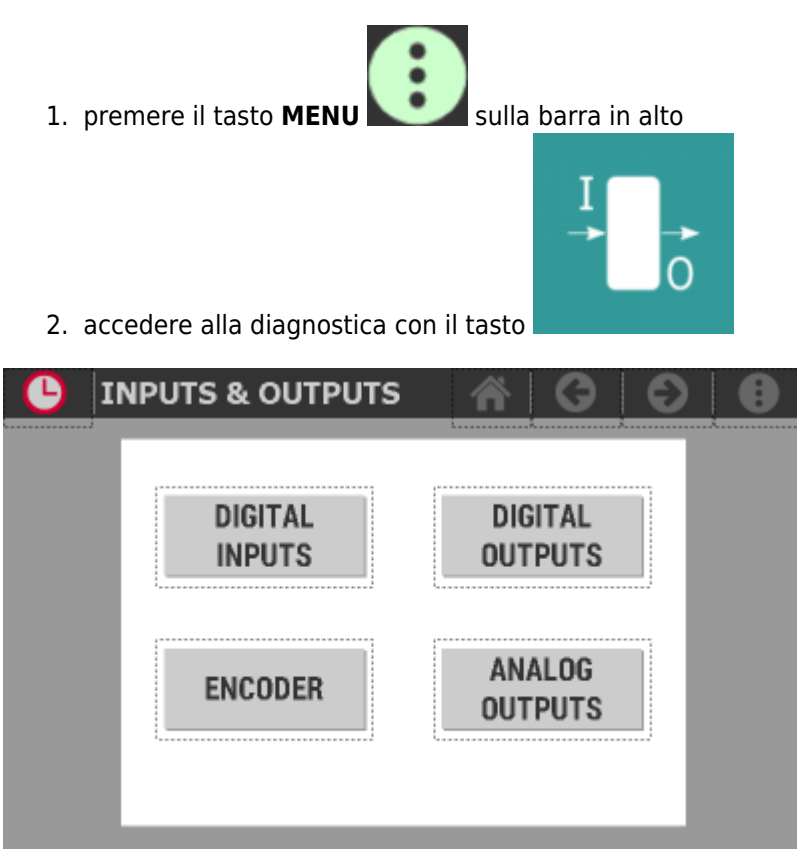

Da questa schermata è possibile accedere alle varie sezioni di diagnostica presenti:

- Ingressi digitali
- Uscite digitali
- Conteggi
- Uscite analogiche

# <span id="page-17-0"></span>**7.1 Diagnostica ingressi digitali**

Premendo il tasto relativo agli **ingressi digitali** si accede alla pagina dov'é visualizzato lo stato di ciascun ingresso.

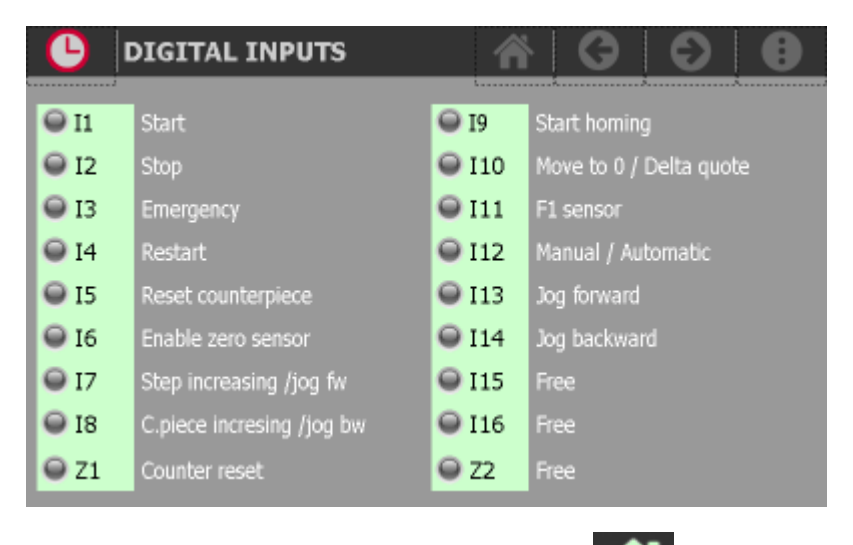

Per tornare al menu di diagnostica premere sul tasto

# <span id="page-17-1"></span>**7.2 Diagnostica uscite digitali**

Premendo il tasto relativo alle **uscite digitali** si accede alla pagina dov'è visualizzato lo stato di ciascuna uscita.

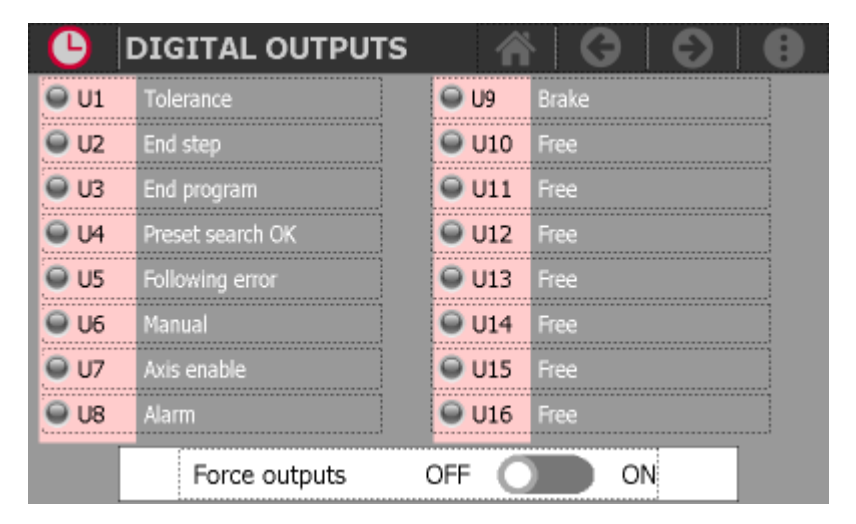

## <span id="page-17-2"></span>**7.2.1 Forzatura delle uscite**

Per accedere alla funzione di **forzatura delle uscite** attivare la funzione con l'apposito selettore a piè di pagina.

- 1. Premere sull'uscita per attivarla. Ripremere per disattivarla
- 2. Premere nuovamente il selettore per disattivare la funzione
- 3. All'uscita dalla pagina la funzione si disattiva automaticamente

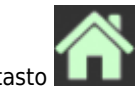

Per tornare al menu di diagnostica premere sul tasto

# <span id="page-18-0"></span>**7.3 Diagnostica dei conteggi**

Premendo il tasto relativo ai **conteggi** si accede alla pagina.

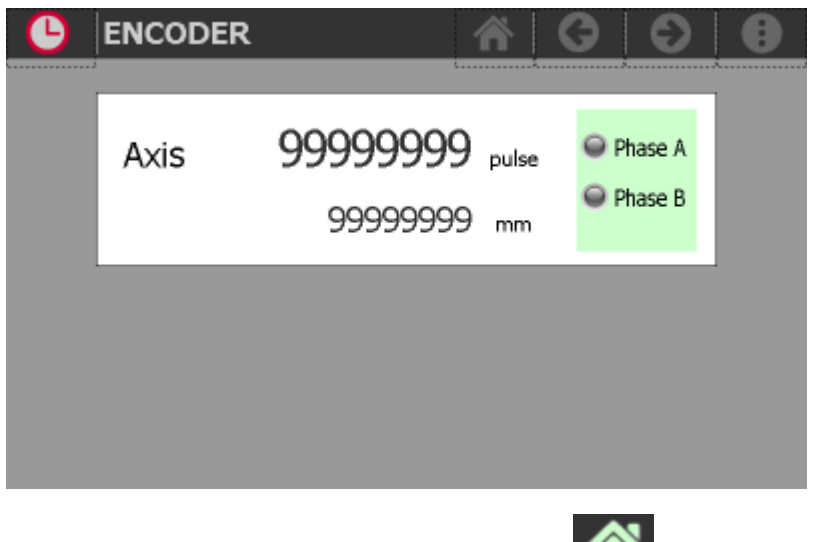

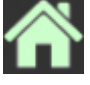

Per tornare al menu di diagnostica premere sul tasto

# <span id="page-18-1"></span>**7.4 Diagnostica delle uscite analogiche**

Premendo il tasto relativo alle **uscite analogiche** si accede alla pagina.

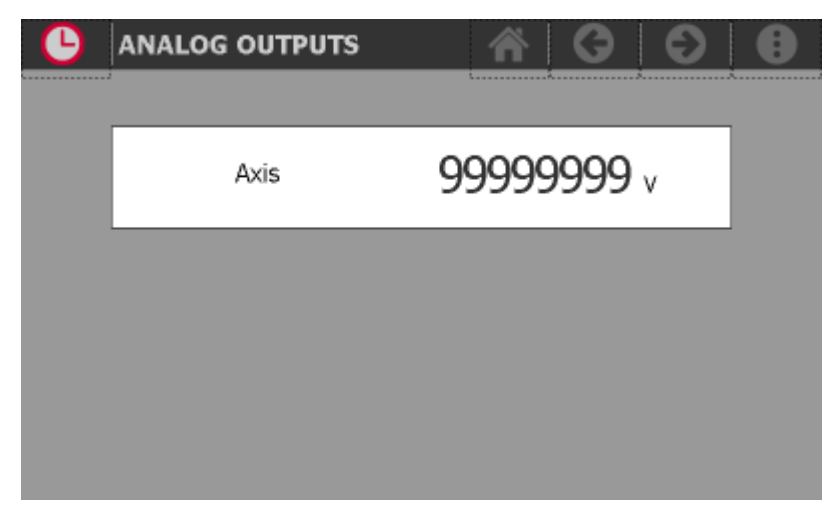

L'uscita analogica è espressa in Volt.

Per tornare al menu di diagnostica premere sul tasto

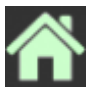

# <span id="page-19-0"></span>**8. Allarmi**

Per accedere alla sezione degli allarmi:

1. premere il tasto **MENU** sulla barra in alto

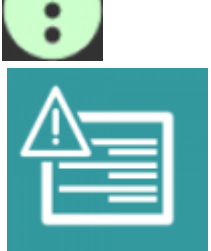

2. accedere agli allarmi con il tasto apposito

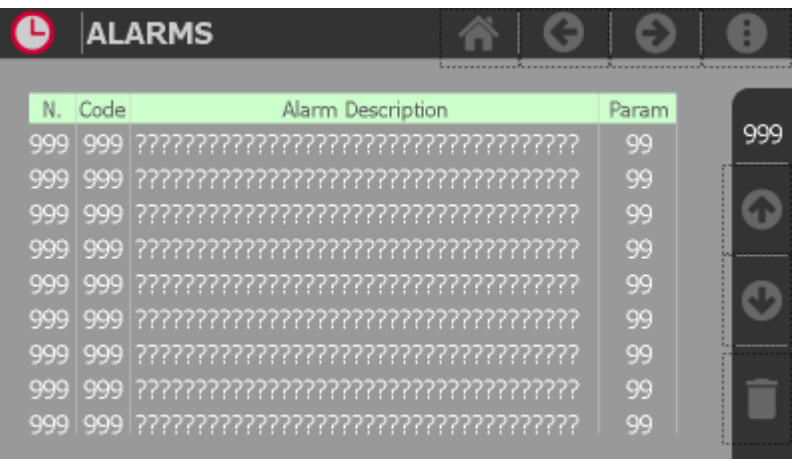

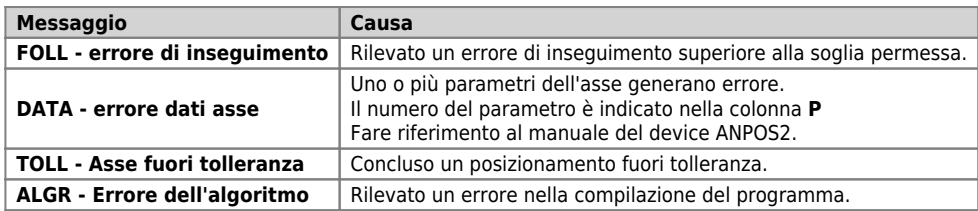

Sulla barra laterale viene indicato il numero degli allarmi attivi.

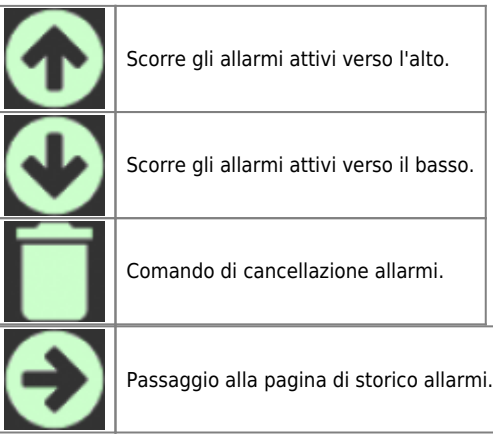

# <span id="page-20-0"></span>**8.1 Storico allarmi**

In questa pagina è visualizzato lo storico degli ultimi 200 allarmi intervenuti.

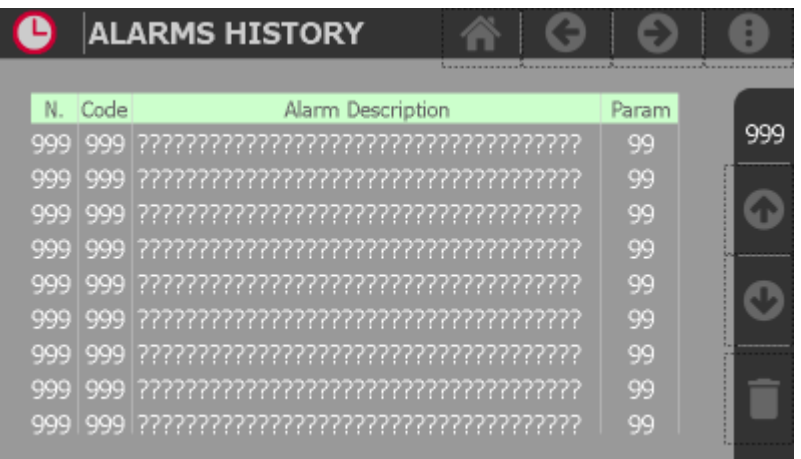

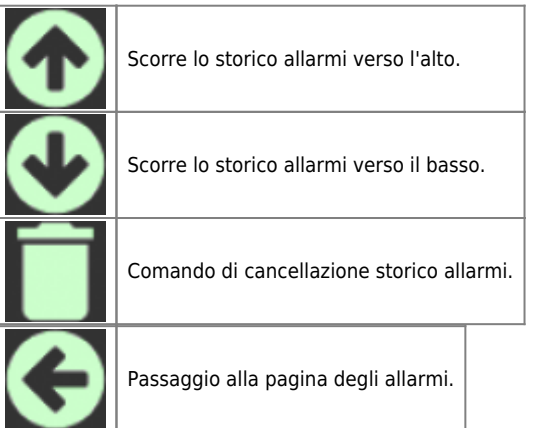

# <span id="page-21-0"></span>**9. Info di sistema**

Per accedere alla sezione delle info di sistema:

1. premere il tasto **MENU** sulla barra in alto r 2. accedere alla funzione con il tasto apposito **PROGRAM INFO** രി QEM s.r.l. - Technologies and motion controllers -P1P20F - 006 release 5 CPU firmware name<br>CPU firmware checksum<br>CPU serial number<br>CPU part number<br>CPU hardware release AAAAA - 99.9.99 **AAAA Contacts** 

C 2015 Q.E.M. s.r.l. - Tutti i diritti riservati. All rights reserved. s.s. 11 Signolo n.36, 36054 Montebello Vic.no (VI) - ITALY - C.F. e P.IVA IT 02106120245<br>Tel. +39 0444 440061 - Fax +39 0444 440229

Sono elencate le info di diagnostica delle CPU, più altre informazioni utili all'identificazione dello strumento, il software installato e come contattare la casa produttrice.

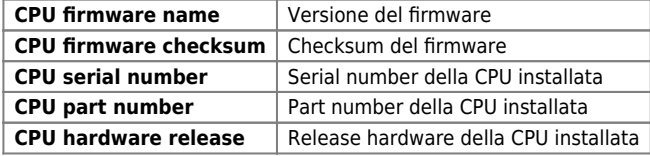

# <span id="page-22-0"></span>**10. Assistenza**

Per poterti fornire un servizio rapido, al minimo costo, abbiamo bisogno del tuo aiuto.

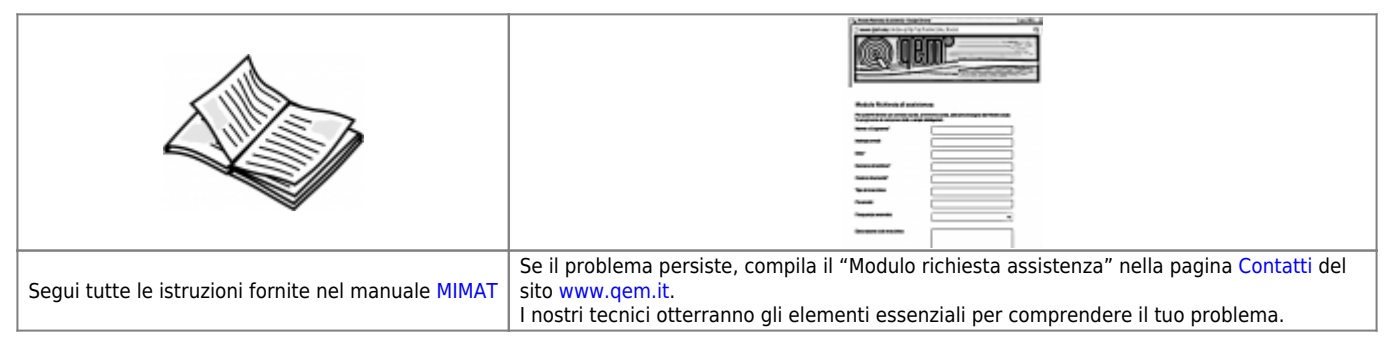

## <span id="page-22-1"></span>**Riparazione**

Per poterVi fornire un servizio efficente, Vi preghiamo di leggere e attenerVi alle indicazioni qui [riportate](https://wiki.qem.it/doku.php/assistenza_tecnica/riparazione)

## <span id="page-22-2"></span>**Spedizione**

Si consiglia di imballare lo strumento con materiali in grado di assorbire eventuali cadute.

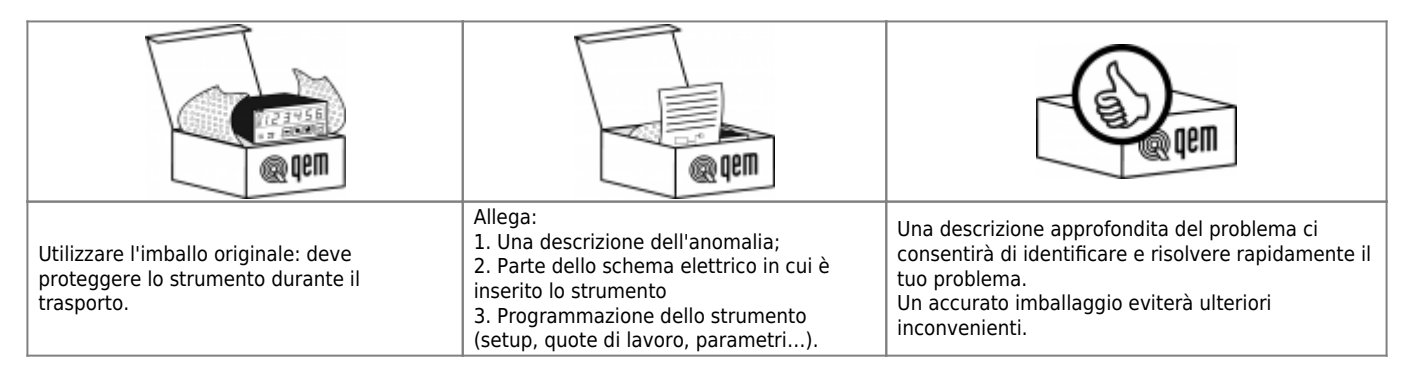

Documento generato automaticamente da **Qem Wiki** -<https://wiki.qem.it/> Il contenuto wiki è costantemente aggiornato dal team di sviluppo, è quindi possibile che la versione online contenga informazioni più recenti di questo documento.